## **FOOD SERVICE (My Cart)**

#### **How do I view and add money to my Food Service Account?**

### Click on **Food Service**

Select **PAY**

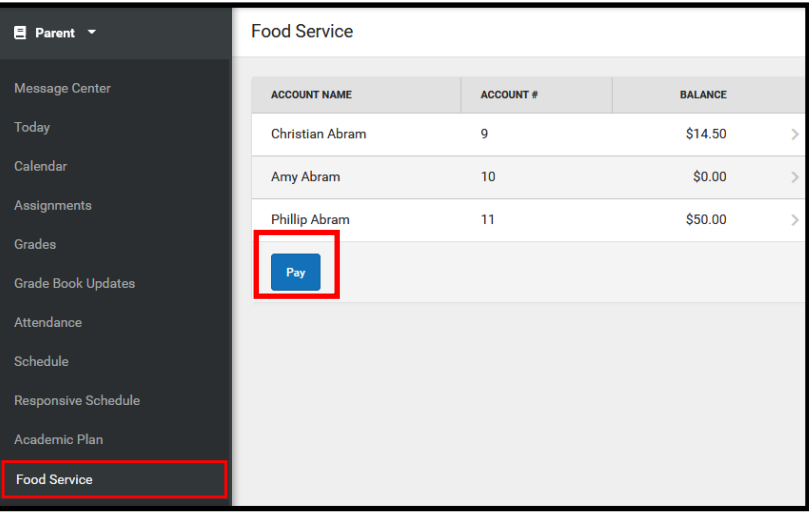

Enter the amount you want to add in the **Amount** field. If a box is not available for you to enter an amount, your account may not be active and you will need to contact your school.

#### Select **Add to Cart**

Select **My Cart** on the right

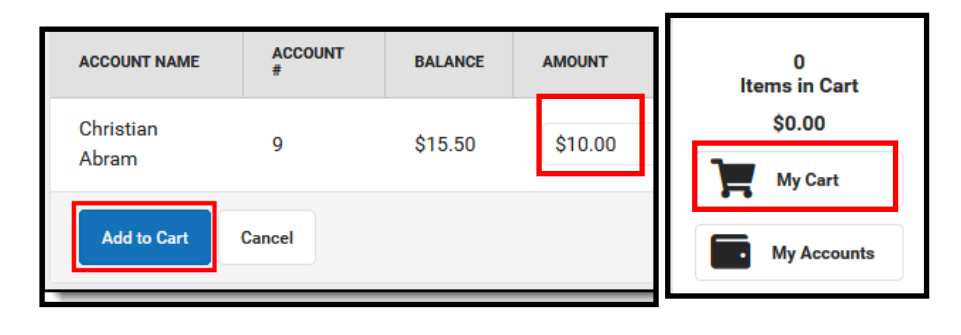

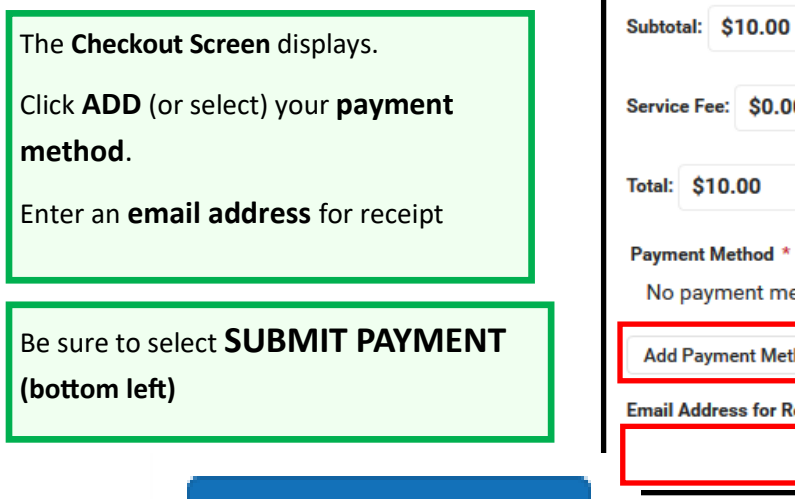

 $e: $0.00$  $0.00$ Method \* ment methods available ment Method ress for Receipt

**Submit Payment** 

#### **FOOD SERVICE (My Cart)**

#### **How do I make recurring payments?**

To automatically add money to a Food Service Account:

- 1) Click on **My Accounts** (to the right)
- 2) Select **Recurring Payments**
- 3) Click on the **Arrow** under Amount

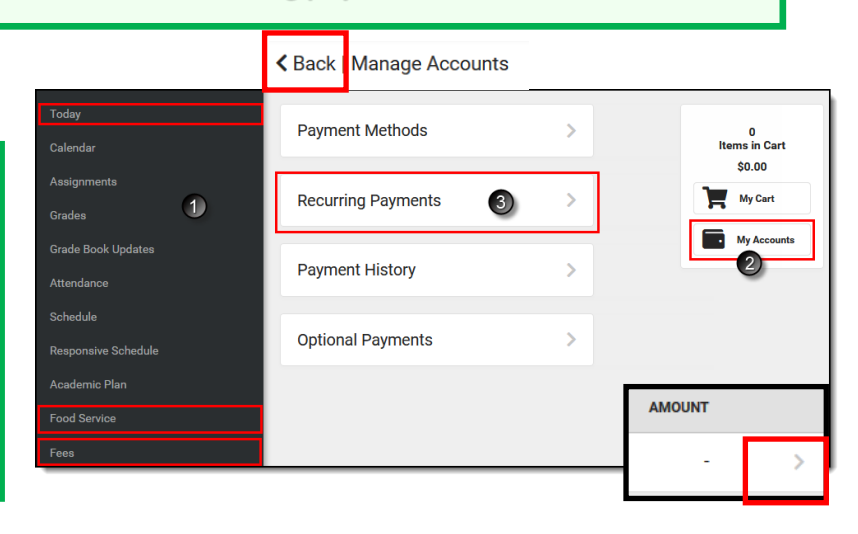

4) Select Either **Monthly** or **Low Balance** 5) Enter the **Start & End Date** 6) Enter the **amount** you would like to reload each time

7) Select or Add **Payment Method**

8) Enter **email address** for receipt

9) Be sure to click **SAVE** (bottom in blue)

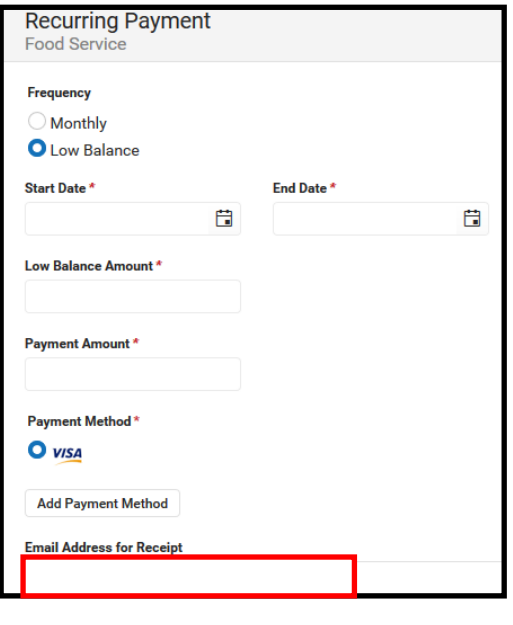

Save

# **PLEASE NOTE:**

We have been having issues when using Internet Explorer. We recommend you **use Chrome or Firefox** as your browser on your computer.

If you still have issues: 1) *Try clearing your cache items*; 2) *Restart your browser*; or 3) *use a different browser*